# SOLUTIONS D'AFFAIRES

# **Téléphonie** Hébergée

# **GUIDE DE DÉMARRAGE**

Service de Conférence Audio

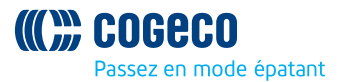

# **LE SERVICE DE CONFÉRENCE AUDIO DE LA TÉLÉPHONIE HÉBERGÉE**

Avec la Téléphonie hébergée de Cogeco, vous avez accès au service téléphonique le plus avancé. Soyez prêt à en découvrir toute la portée. Une fois votre installation complétée, assurez-vous de bien étudier les fonctionnalités présentées dans ces pages pour en faciliter l'utilisation.

#### **1. DÉMARRER UNE CONFÉRENCE**

Afin de démarrer une conférence, veuillez composer le numéro de téléphone qui vous a été fourni pour ce service.

- **•** Vous devez alors rentrer votre code de modérateur. Après l'avoir rentré à l'aide de votre clavier, veuillez appuyer sur la touche **#** (carré).
- **•** Vous devez par la suite enregistrer votre nom. Il sera utilisé dans les annonces faites lors de la conférence (afin d'indiquer si vous êtes connecté ou déconnecté ou dans la liste nominale des participants à la conférence). Veuillez prononcer votre nom d'une manière claire et appuyer ensuite sur la touche **#** (carré).

Vous serez en mesure d'utiliser l'interface même si votre appareil ne dispose pas de touche **#** (carré). Après avoir rentré le code ou enregistré votre nom, veuillez tout simplement attendre quelques secondes pour que l'interface énonce la suite des instructions. L'interface vous accorde 30 secondes pour rentrer votre code d'utilisateur et 10 secondes pour enregistrer votre nom.

Si vous n'arrivez pas à composer le code de modérateur correctement après 30 secondes, vous entendrez un message d'erreur indiquant que la conférence n'est pas programmée à ce moment-ci, et vous serez invité à recomposer le code. Vous disposez d'un total de trois essais; si vous n'êtes pas en mesure de composer un code valide lors de votre troisième essai, votre appel sera coupé et vous devez composer à nouveau le numéro de téléphone d'accès.

S'il y a déjà une conférence démarrée à l'aide de votre code de modérateur, un message d'erreur sera affiché pour vous informer que la conférence est déjà démarrée. Ceci peut indiquer le fait qu'un utilisateur non autorisé a utilisé votre code de modérateur; ceci peut se produire si vous avez indiqué, par erreur, votre code de modérateur à la place de votre code de participant. Afin de vérifier, veuillez utiliser l'interface Web ou vous joindre à la conférence à l'aide de votre code de participant. L'annonce indiquant que « la conférence n'est pas programmée » indique normalement le fait que vous avez composé un code incorrect, tel que décrit ci-dessus. Toutefois, cela peut également indiquer une des options suivantes:

- **•** Vous avez accès à la conférence seulement à des moments spécifiques (par exemple, pour organiser une conférence hebdomadaire à un moment déterminé) et ce n'est pas le moment spécifié pour le début de la conférence.
- **•** Votre accès au service de Conférence Audio a été suspendu. Vous ne serez pas en mesure de démarrer une conférence. Veuillez communiquer avec Cogeco afin de résoudre ce problème.

Une fois connecté à l'aide du code de modérateur, il est possible que vous entendiez une annonce concernant le fait qu'un ou plusieurs enregistrements de conférences (sauvegardés lors de vos conférences antérieures) seront bientôt supprimés. Vous pouvez les vérifier à partir de l'Interface de modérateur Web, tel que montré dans la section 2.5, et les télécharger dans votre ordinateur pour des besoins futurs.

À cet instant, vous vous retrouvez déjà dans la conférence et vous pouvez la gérer en utilisant les fonctionnalités décrites plus bas dans ce chapitre.

Si aucun participant n'a encore rejoint la conférence, vous entendrez la musique de mise en attente si elle a déjà été configurée dans l'application de Conférence Audio, tel que décrit dans les options de la section 2.6, **Options** (soit la musique téléchargée par vous-même pour utilisation lors de vos conférences, soit la musique par défaut du serveur). Si vous n'avez pas configuré cette option, il y aura du silence.

Quand le premier participant compose le numéro pour se joindre, la musique s'arrête. Tout dépendant des options de conférence activées, il est possible d'entendre une série de tonalités annonçant le nouveau participant, ce qui pourrait être suivi par l'annonce du nom du participant.

Si un ou plusieurs participants se sont déjà connectés à la conférence, vous n'entendrez pas la musique de mise en attente. Vous serez plutôt connecté directement à la conférence. Il est possible d'entendre la tonalité d'accès et votre nom enregistré avant d'être connecté, si ces options ont été activées. Pour plus d'informations, veuillez consulter les options de la section 2.6.

#### **2. L'INTERFACE WEB DU MODÉRATEUR**

Cette section explique comment utiliser l'Interface Web du modérateur pour configurer et gérer les conférences.

#### 2.1 ACCÉDER À L'INTERFACE WEB

Afin d'accéder à l'Interface Web, vous aurez besoin des informations suivantes:

- **•** L'adresse du site (URL) de l'Interface Web du modérateur, par exemple: **conference-fr.voip.cogeco.net**.
- **•** Vos codes de participant et de modérateur pour les conférences. Vous aurez besoin des deux codes afin de vous connecter.

Démarrez votre navigateur Web et rentrez l'adresse Web dans la barre de navigation. Il est possible de voir plusieurs fenêtres de dialogue; cliquez sur **OK** ou **Oui** pour les accepter.

Par la suite, la fenêtre de connexion à l'interface Web sera affichée, et vous devez y rentrer vos codes de participant et de modérateur.

#### **La fenêtre de connexion à l'Interface Web du modérateur**

Composez les deux codes dans les champs appropriés et cliquez sur le bouton **Ouverture de session**.

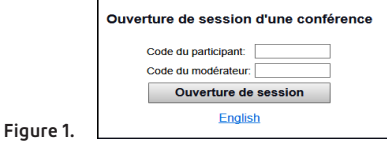

Une fois connecté, une liste d'options sera affichée de côté gauche de l'écran.

#### **Les options de l'Interface Web du modérateur**

Lors de votre première visite de l'interface, l'option Appel en cours est sélectionnée. Cette option vous permet de gérer une conférence, tel que décrit dans la section suivante.

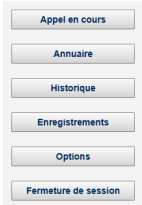

**Figure 2.**

# **2.2 APPEL EN COURS**

La fenêtre Appel en cours vous permet de gérer une conférence. Si cette fenêtre n'est pas déjà affichée sur l'écran, veuillez cliquer sur le bouton **Appel en cours** pour l'afficher.

Si vous n'avez aucune conférence en cours, l'écran affichera le message «Il n'y a aucune conférence en ce moment.».

Dès que des participants se joindront à la conférence, vous verrez apparaître la fenêtre présentée à la Figure 3.

#### **Une conférence active dans la fenêtre Appel en cours.**

Le panneau affiché du côté supérieur droit vous offre de l'information concernant la conférence en cours. À la gauche de ce panneau se trouvent deux boutons de contrôle de l'enregistrement et du verrouillage de la conférence, qui seront présentés plus bas dans cette section.

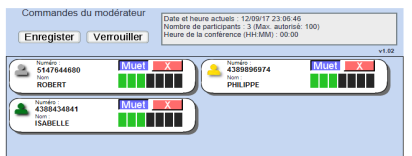

Chaque participant dans la conférence est représenté par un panneau avec un numéro de téléphone affiché en haut, tel qu'illustré dans par la Figure 3.

Le panneau associé à chaque participant (incluant le modérateur) affiche les détails suivants:

- Le numéro de téléphone du participant.
- Le nom du participant, si le serveur de conférence est en mesure de le déterminer. Ceci est identifié à partir d'une entrée dans l'annuaire correspondant au numéro appelant ou à partir du nom de l'appelant reçu par le serveur au moment de l'accès du participant.
- Un bouton « **Muet** » permettant la mise en sourdine du téléphone du participant afin d'empêcher les sons provenant de celui-ci d'interférer avec la conférence.
- Un bouton de **Retrait** de la conférence permettant d'éliminer ce participant de la conférence.
- Un réglage de volume permettant d'ajuster le niveau du son du participant afin d'assurer une bonne écoute de tous les participants.

Du côté gauche de chaque panneau vous trouverez une icône « personne » du participant montrant une couleur spécifique en fonction du statut du participant dans l'appel:

- Gris: le participant est présentement dans l'appel, mais sans prendre la parole.
- Vert: le participant a pris la parole, ou d'autres sons sont injectés dans la conférence à partir du téléphone du participant.
- Jaune: le modérateur a mis en sourdine le téléphone du participant.

#### **2.2.1 CHANGER ET SAUVEGARDER LES NOMS DES PARTICIPANTS**

Le panneau correspondant à chaque participant affiche le nom du participant, si le Serveur de conférence est en mesure de le déterminer. Ceci est retrouvé à partir d'une entrée dans le répertoire correspondant au numéro de l'appelant, si c'est le cas. Sinon, l'information a été récupérée à partir du nom de l'appelant par le serveur au moment de la connexion du participant.

S'il n'y a pas de nom affiché ou s'il n'est pas correct, vous pouvez le changer. Cliquez sur le nom ou dans l'espace vide en dessous du mot « Nom » s'il n'y a pas de nom affiché et entrez les informations.

En cliquant ailleurs dans la fenêtre Appel en cours, le nouveau nom inscrit sera sauvegardé dans le répertoire. Cela signifie que l'information mise à jour sera disponible lors des conférences futures: toute personne se connectant à une conférence future en utilisant le même numéro sera identifiée par ce nom dans la fenêtre Appel en cours, ainsi que dans les listes d'Historique de conférence.

#### **2.2.2 METTRE EN SOURDINE LES PARTICIPANTS**

Tout dépendant du but de la conférence, il est possible de régler la conférence de telle manière que tous les participants puissent prendre la parole à tout moment ou bien que vous soyez la seule personne en mesure de parler pendant certains moments ou tout au long de la conférence. Si vous êtes la seule personne à prendre la parole, sans avoir besoin de permettre aux autres participants de prendre la parole, il est possible de mettre en sourdine les téléphones des participants afin d'empêcher les bruits de fond en provenance de ceux-ci d'interférer dans la conférence.

- Afin de mettre en sourdine le téléphone d'un participant, cliquez sur le bouton **Muet** dans le panneau correspondant au participant. La couleur de l'icône « personne » située à la gauche de ce panneau virera au jaune et le participant entendra un message l'informant que son téléphone a été mis en sourdine.
- Pour permettre au participant d'être en mesure de prendre la parole à nouveau, vous devez cliquer encore une fois sur le bouton **Muet**. La couleur de l'icône « personne » située à la gauche de ce panneau virera au gris et le participant entendra un message l'informant que son téléphone n'est plus mis en sourdine.

Si une personne dont le téléphone a été mis en sourdine a l'intention de prendre la parole, elle sera en mesure de le demander à l'aide de l'interface du téléphone. Vous verrez apparaitre un point d'exclamation sur l'icône « personne » du participant.

- **•** Afin de permettre au participant de prendre la parole, vous n'avez qu'à cliquer sur le bouton Muet.
- Afin de supprimer l'alerte signalant la demande du participant, cliquez sur l'icône « personne » du participant.

#### **2.2.3 CONTRÔLER LE NIVEAU DE VOLUME**

Vous pouvez contrôler le niveau de volume de chaque participant à la conférence pour assurer un équilibre sonore individuel de la conférence. Cette action pourrait être nécessaire surtout si un ou plusieurs participants appellent à partir de connexions de mauvaise qualité et les autres participants éprouvent de la difficulté à les entendre.

Dans le panneau de chaque participant, le niveau de volume apparait en tant que sept barres verticales - les barres en vert indiquent le niveau de volume appliqué au son entrant. Par exemple, une barre verte (et les six autres restant noires) indique le fait que le son du participant est bas, tandis que cinq barres vertes (et deux barres noires) indiquent que le son a été ajusté au-dessus du réglage moyen.

Afin de changer le niveau de volume pour un participant, veuillez cliquer sur la barre représentant le niveau souhaité.

#### **2.2.4 ENREGISTRER LA CONFÉRENCE**

Pour enregistrer une conférence, cliquez sur le bouton **Enregistrer** situé dans les contrôles du modérateur.

Il est possible qu'une annonce soit faite dans la conférence chaque fois que vous démarrez ou arrêtez l'enregistrement afin d'aviser les participants que la conférence est enregistrée.

Si vous êtes le seul participant à la conférence et entendez la musique de mise en attente, elle s'arrêtera quand vous cliquez sur le bouton **Enregistrer** pour démarrer l'enregistrement. Cela vous permet d'enregistrer de l'information préliminaire sur la conférence (par exemple, la date de la réunion, ses objectifs, ainsi que les participants attendus) avant que les participants se joignent.

Afin d'arrêter l'enregistrement, cliquez à nouveau sur le bouton **Enregistrer**. L'enregistrement sera sauvegardé sur le serveur. Vous pourrez le télécharger plus tard pour l'écouter ou pour le sauvegarder sur votre ordinateur.

# **2.2.5 VERROUILLER LA CONFÉRENCE**

Pour verrouiller une conférence afin d'interdire à tout nouveau participant de se joindre, cliquez sur le bouton **Verrouiller** dans les contrôles de modérateur, en haut de la fenêtre. Il est possible d'utiliser cette fonctionnalité afin de limiter le nombre de participants selon une approche « premier arrivé, premier servi ».

Si vous verrouillez la conférence et la quittez, vous serez en mesure de la rejoindre en utilisant l'accès modérateur. Toutefois, personne ne sera en mesure de se joindre en tant que participant.

Pour déverrouiller la conférence et permettre à de nouveaux participants de se rejoindre, cliquez à nouveau sur le bouton **Verrouiller**.

# **2.2.6 RETIRER DES PARTICIPANTS DE LA CONFÉRENCE**

Il est possible de retirer des participants de la conférence, par exemple s'ils ont obtenu leur code de participant sans votre permission et s'ils ne sont pas autorisés à participer. Pour y parvenir, cliquez sur le bouton de **Retrait de la conférence** dans le panneau correspondant au participant en question.

Vous serez invité, à l'aide d'une fenêtre de dialogue **Oui / Non**, de confirmer ou de révoquer l'action de retirer le participant. Si vous choisissez **Oui**, le participant entendra une annonce l'informant que le modérateur l'a retiré de la conférence et l'appel de son téléphone dans la conférence sera terminé. Le panneau associé au participant disparaitra de la fenêtre Appel en cours.

#### **2.3 L'ANNUAIRE**

La fenêtre de l'Annuaire vous permet de gérer les noms de participants à des conférences antérieures enregistrés dans la fenêtre Appel en cours. Ces noms enregistrés seront disponibles lors des conférences futures: toute personne se connectant à une conférence future en utilisant le même numéro sera identifiée par ce nom dans la fenêtre Appel en cours, ainsi que dans les listes d'Historique de conférence.

Cliquez sur le bouton **Annuaire** afin d'en afficher la fenêtre.

#### **La fenêtre de l'Annuaire**

Lors de l'édition d'un nom de participant dans la fenêtre Appel en cours, le nom spécifié sera associé au numéro de téléphone du participant et enregistré dans le répertoire. La fenêtre de l'Annuaire vous permet de gérer ces données quand vous n'êtes pas en conférence. La liste montrant les entrées existantes dans l'annuaire est affichée en bas de la fenêtre.

- Entrée de l'annuaire Enregistrer l'entrée Annuaire de conférence Supp. Numéro de téléphone **Nom**  $\overline{\blacksquare}$ 438-989-6974 **Robert Smile**  $\blacksquare$ 450-419-7579 succursale Ros  $\equiv$ 514-764-4680 hurgau Montréal Supprimer la sélection
- Pour mettre à jour le nom ou le numéro de téléphone d'une entrée existante dans l'annuaire, cliquez sur le numéro de téléphone dans la liste. Les champs **Numéro de téléphone** et **Nom** en haut de l'écran changeront afin d'afficher le contenu actuel de l'entrée. Éditez le contenu selon le besoin et cliquez sur **Enregistrer l'entrée**.
- Pour ajouter une nouvelle entrée dans l'annuaire, cliquez sur **Nouvelle entrée** pour effacer les valeurs affichées dans les champs en haut de l'écran. Rentrez le numéro de téléphone et le nom et cliquez ensuite sur **Enregistrer l'entrée**.
- Pour supprimer une ou plusieurs entrées de l'annuaire, cliquez sur la case **Supp.** située à côté de chaque entrée que vous voulez supprimer et confirmez en cliquant sur **Supprimer la sélection**.

#### **2.4 HISTORIQUE**

La fenêtre Historique vous permet de visualiser une liste de conférences antérieures que vous avez gérées. Cliquez sur le bouton **Historique** afin d'afficher la fenêtre.

#### **La fenêtre Historique**

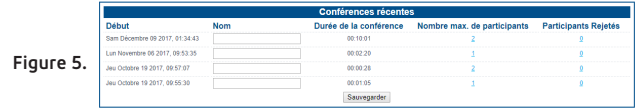

Pour chaque conférence, l'information suivante sera affichée.

- Un nom optionnel de la conférence. L'heure du début de la conférence.
- La durée totale de la conférence.

#### **Figure 4.**

- Le nombre maximal de participants, ce qui peut vous inclure en tant que modérateur.
- Le nombre de participants, si c'est le cas, qui ont été rejetés parce que la conférence avait atteint la limite de participants dans la conférence.

Afin d'accéder à plus d'informations concernant les participants ou les participants rejetés, cliquez sur les chiffres affichés dans les colonnes **Nombre max. de participants** ou **Participants rejetés.** L'écran affiche l'information suivante pour chaque participant:

- Le numéro de téléphone utilisé par le participant pour se connecter ou le numéro appelé si vous avez invité le participant à la conférence.
- Le nom du participant enregistré dans l'Annuaire, s'il y en a un.
- Si le participant a utilisé ou non l'audio en haute définition.
- Pour les participants rejetés seulement: la date et l'heure à laquelle la personne a essayé de rejoindre la conférence.

Si un ou plusieurs participants ont caché leur numéro lors de la connexion, il y aura une seule entrée d'identité cachée dans la liste des participants. Si deux ou plusieurs participants se sont connectés en utilisant le même numéro de téléphone, il n'y aura qu'une seule entrée pour ce numéro.

# **2.5 ENREGISTREMENTS**

La fenêtre des Enregistrements vous permet de visualiser et de gérer les enregistrements des conférences.

Cliquez sur le bouton **Enregistrements afin** d'en afficher la fenêtre.

#### **La fenêtre Enregistrements**

L'écran affiche l'heure de début et la durée de chaque enregistrement. Il est également possible de voir un message vous informant qu'un ou plusieurs enregistrements de conférence seront automatiquement supprimés après un certain délai spécifié. Vous pouvez télécharger ces enregistrements dans votre ordinateur si vous avez besoin de les sauvegarder pour des besoins futurs.

**Figure 6.**

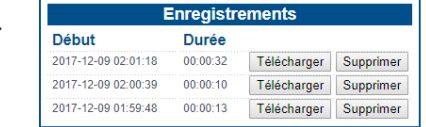

Vous utilisez 3 sur 10 enregistrements et 1 sur 45 minutes d'espace d'enregistrement. Les enregistrements ne seront pas permis si l'une des limites précédentes est atteinte Remarque : les enregistrements de conférence sont automatiquement supprimés après 60 jours

- Pour écouter ou sauvegarder un enregistrement dans votre ordinateur, cliquez sur le bouton **Télécharger**
- Pour supprimer un enregistrement qui n'est plus nécessaire, cliquez sur le bouton **Supprimer**
- Le nombre d'enregistrements que vous possédez actuellement sur le serveur.
- La durée totale des enregistrements que vous possédez actuellement sur le serveur.

#### **2.6 OPTIONS**

La fenêtre Options vous permet de visualiser et de gérer les options qui contrôlent le fonctionnement de vos conférences. Cliquez sur le bouton **Options** afin d'en afficher la fenêtre.

#### **La fenêtre Options**

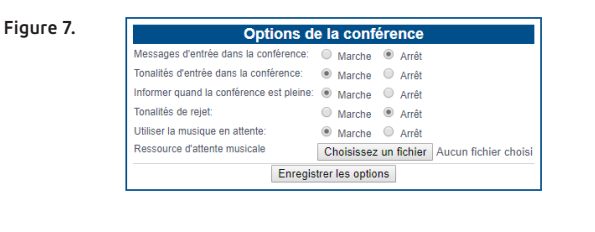

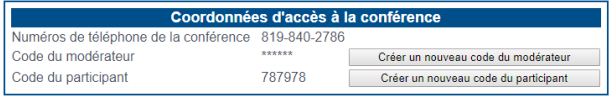

# **2.7 SE DÉCONNECTER**

Le bouton Fermeture de session met fin à votre utilisation de l'interface Web. Cliquez sur ce bouton quand vous avez terminé d'utiliser l'interface.

Si une conférence est en cours, votre déconnexion ne mettra pas fin à la conférence. Vous pouvez continuer de gérer la conférence en utilisant l'Interface téléphonique de l'administrateur ou en vous connectant à nouveau pour utiliser l'interface Web.

#### **3. INFORMATIONS POUR LES PARTICIPANTS**

Ce chapitre décrit l'accès des participants à la Conférence Audio et comment l'utiliser. Il décrit l'interface téléphonique de la perspective des participants. Ainsi donc toute référence à « vous » dans ce chapitre indique le participant, et non le modérateur.

**L'Interface téléphonique** de la Conférence Audio vous permet d'accéder aux conférences à l'aide de votre téléphone. Vous vous joignez à une conférence en composant à partir de l'interface et en vous identifiant à l'aide d'un code de participant.

Afin d'accéder à l'Interface téléphonique, vous devez avoir l'information suivante qui devrait vous être fournie par le modérateur de la conférence.

- Le numéro de téléphone de l'Interface téléphonique
- Le code de participant à la conférence

Si le compte de la conférence permet l'utilisation de l'audio HD et si vous avez un appareil compatible, vous serez en mesure de profiter d'une qualité audio accrue à tous les niveaux du service: l'écoute des autres participants HD, messages, annonces, salutations et la musique en attente. Si vous vous retrouvez dans une conférence avec des participants ayant ou pas des appareils compatibles HD, vous entendrez en haute définition seulement les participants ayant des appareils compatibles et en mode standard ceux ne pas disposant d'appareils compatibles.

#### **3.1 REJOINDRE UNE CONFÉRENCE**

Afin de rejoindre une conférence, veuillez composer le numéro de téléphone de la Conférence Audio.

**•** Vous devez alors rentrer votre code de participant. Après l'avoir rentré à l'aide de votre clavier, veuillez appuyer sur la touche **#** (carré).

Si vous n'arrivez pas à composer le code de participant correctement après 30 secondes, vous entendrez un message d'erreur et vous serez invité à recomposer le code. Vous disposez d'un total de trois essais; si vous n'êtes pas en mesure de composer un code valide lors de votre troisième essai, votre appel sera coupé et vous devez composer le numéro de téléphone d'accès à nouveau.

**•** Vous devez par la suite enregistrer votre nom. Il sera utilisé dans les annonces faites lors de la conférence afin d'indiquer si vous êtes connecté ou déconnecté. Veuillez prononcer votre nom d'une manière claire et appuyer sur la touche **#** (carré).

Vous serez en mesure d'utiliser l'interface même si votre appareil ne dispose pas de touche **#** (carré). Après avoir rentré le code ou enregistré votre nom, veuillez tout simplement attendre quelques secondes pour que l'interface énonce la suite. L'interface vous accorde 30 secondes pour rentrer votre code de participant et 10 secondes pour enregistrer votre nom.

Après avoir composé le code de participant, il est possible d'entendre un message indiquant une des situations suivantes:

- **•** La conférence n'est pas programmée à ce moment-ci. Vérifiez la programmation correcte et essayez à nouveau. Si vous êtes sûr qu'il s'agit de l'heure correcte pour la conférence, mais vous avez des difficultés répétées à vous connecter à la conférence, cela pourrait indiquer le fait que le code de participant reçu est erroné. Contactez le modérateur de la conférence pour le vérifier.
- **•** La conférence a été verrouillée. Le modérateur de la conférence peut choisir de limiter le nombre des participants à la conférence sur la base du « premier arrivé, premier servi » et de la verrouiller quand le nombre maximal de participants a été atteint.
- **•** La conférence est complète. Si le nombre de participants dans la conférence a atteint le nombre maximal permis, vous ne pourrez plus la rejoindre.

Lors de la connexion avec succès à la conférence, il est possible d'entendre un message d'accueil enregistré par le modérateur de la conférence. Ensuite, si la conférence n'est pas encore commencée, vous entendrez une musique d'attente si le modérateur l'a configurée, ou sinon le silence.

La conférence commence généralement lors de la connexion du modérateur. La musique d'attente s'arrête et vous pouvez entendre une série de tonalités annonçant le début de la conférence; tout dépendant de la configuration, cela peut être suivi par l'annonce du nom du modérateur. (Dans certains cas, la conférence peut commencer dès que deux participants sont connectés, même si le modérateur n'est pas encore connecté, mais la conférence démarre de la même manière.)

Vous pouvez commencer à participer à la conférence et utiliser les fonctions décrites plus bas ce chapitre.

Si la conférence est déjà commencée quand vous la rejoignez, vous n'entendrez pas la musique d'attente. Par contre, en fonction des options de conférence qui ont été activées, il est possible d'entendre une des informations suivantes :

- **•** Un message d'accueil
- **•** Les tonalités émises à l'accueil des participants
- **•** Une annonce de connexion qui inclut votre nom enregistré

Si aucune de ces options n'est activée, vous serez connecté directement à la conférence.

# **3.2 LES RACCOURCIS**

La figure 8 donne un aperçu de l'Interface téléphonique.

#### **La carte de navigation de l'interface téléphonique du participant**

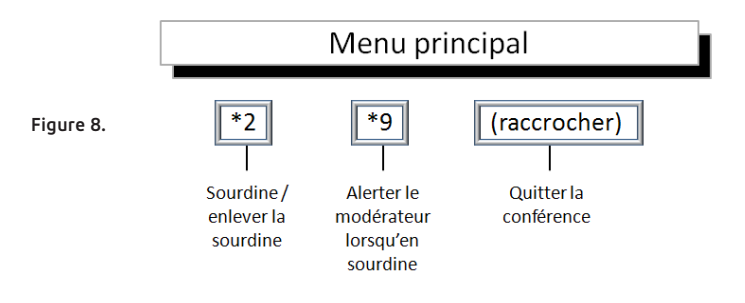

#### **3.3 PRENDRE LA PAROLE DANS LA CONFÉRENCE**

En fonction de l'objectif de la conférence, votre modérateur de conférence peut configurer la conférence pour que les participants puissent parler à tout moment dans la conférence (par exemple dans une réunion-débat), ou bloquer les téléphones des participants afin que normalement le modérateur seul puisse parler dans la conférence (par exemple, lors d'un cours ou d'une présentation).

Si le modérateur met en sourdine votre téléphone, vous allez entendre une annonce qui vous en avisera. Si votre téléphone est mis en sourdine et vous souhaitez prendre la parole, appuyez sur la touche **\*9** de votre clavier téléphonique. Ceci alertera le modérateur, qui peut débloquer votre téléphone pour vous permettre de prendre la parole dans la conférence. Encore une fois, vous entendrez une annonce vous indiquant cette action.

# **3.4 METTRE VOTRE TÉLÉPHONE EN SOURDINE**

En plus du contrôle de votre téléphone par le modérateur, tel que décrit dans la section précédente, vous pouvez vous-même bloquer votre téléphone pour qu'aucun son ne soit émis dans la conférence. Vous pouvez le faire afin de parler en privé à quelqu'un dans la pièce. Pour ce faire, appuyez sur la touche **\*2**.

Pour réactiver votre téléphone afin que vous puissiez reprendre la conversation lors de la conférence, appuyez à nouveau sur **\* 2**.

# **3.5 LES ANNONCES DANS LA CONFÉRENCE**

En fonction de la configuration de la conférence ou des actions effectuées par le modérateur, il est possible d'entendre une ou plusieurs des annonces suivantes lorsque la conférence démarre ou qu'elle est en cours.

- **•** Une annonce indiquant que la conférence est enregistrée, ou que l'enregistrement est arrêté et la section suivante de la conférence ne sera pas enregistrée.
- **•** Une série de tonalités pour indiquer qu'un participant a rejoint ou quitté la conférence. Cela peut être suivi d'une annonce utilisant le nom que le participant a enregistré lors de sa connexion à la conférence, par exemple « Pierre a rejoint la conférence » ou « Pierre a quitté la conférence ».
- **•** Une annonce vous indiquant que le modérateur vous a retiré de la conférence.

#### **3.6 QUITTER ET RETOURNER À LA CONFÉRENCE**

Pour quitter la conférence, raccrochez simplement le téléphone. Si la conférence est configurée pour annoncer l'entrée et la sortie des participants, une annonce sera diffusée aux participants restants, indiquant que vous l'avez quittée.

Si vous voulez revenir à la conférence pendant qu'elle est toujours en cours, reconnectez-vous comme vous l'avez fait lors de votre première connexion à la conférence. Si vous entendez de la musique d'attente ou du silence, cela signifie généralement que la conférence est déjà terminée et que vous ne pouvez plus la rejoindre.

Ce produit comprend un logiciel développé par Apache Software Foundation: **apache.org**

#### **PLUS DE QUESTIONS?**

Si vous avez d'autres questions sur la Conférence Audio de la Téléphonie hébergée, appelez-nous au **1-855 494 5853**

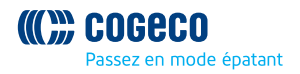